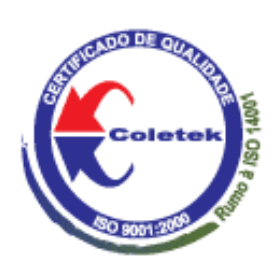

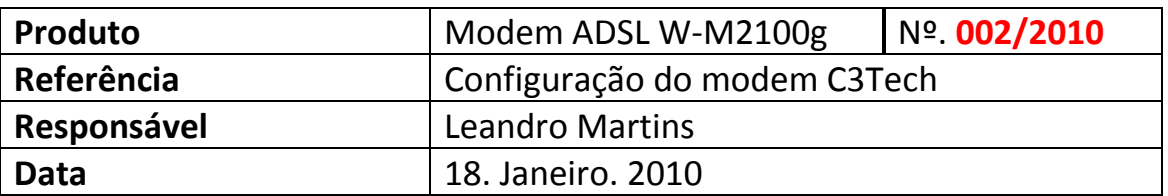

Este documento descreve os passos básicos para a configuração do modem C3Tech ADSL W-M2100g V1.0. Para poder executar os passos abaixo, é necessário que o modem esteja ligado. Para ter acesso a interface WEB do roteador, abra seu navegador e digite o endereço IP do mesmo (caso seja a primeira vez que esteja configurando o produto, o IP é 192.168.1.1). As configurações do modem podem variar de acordo com sua conexão.

#### 1. Configurando a rede

#### Instalação dos cabos

. Conecte o cabo de rede Ethernet em um das portas do roteador a entrada RJ45 do seu computador.

. Verifique se os LED's *Power*, WLAN e o da porta que o cabo está conectado estão acessos para confirmar se as conexões estão corretas.

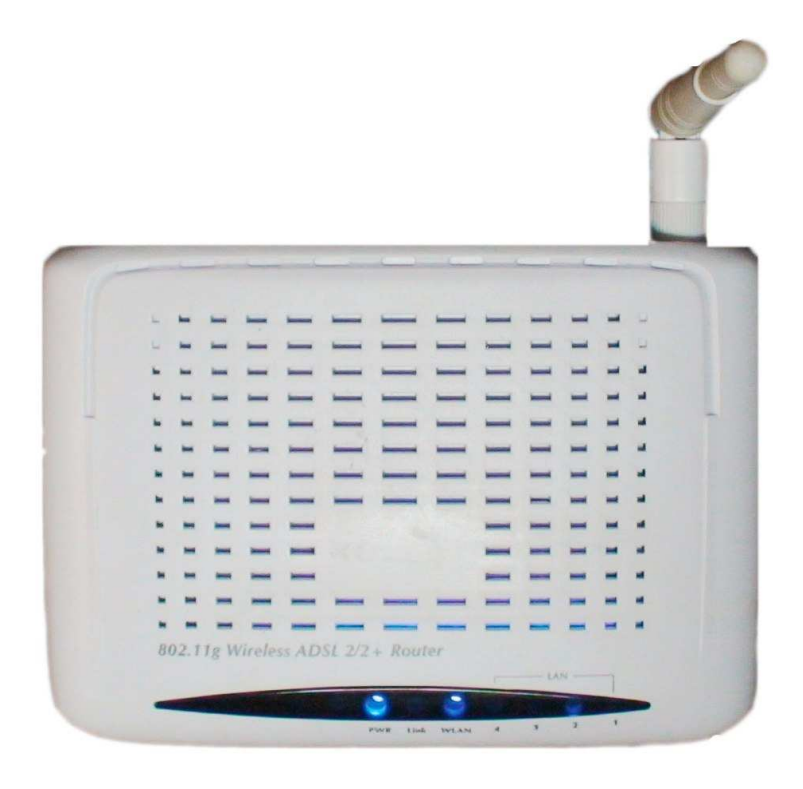

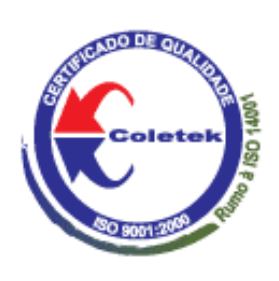

BIT

#### 2. Configurando o IP do computador

 Configure a rede local do computador para obter um endereço IP automaticamente do roteador de acordo com os procedimentos abaixo:

- . Clique no botão Iniciar / Configurações / Painel de controle.
- . Localize o ícone *Conexões de rede* e dê um duplo clique para abrir as configurações de rede.

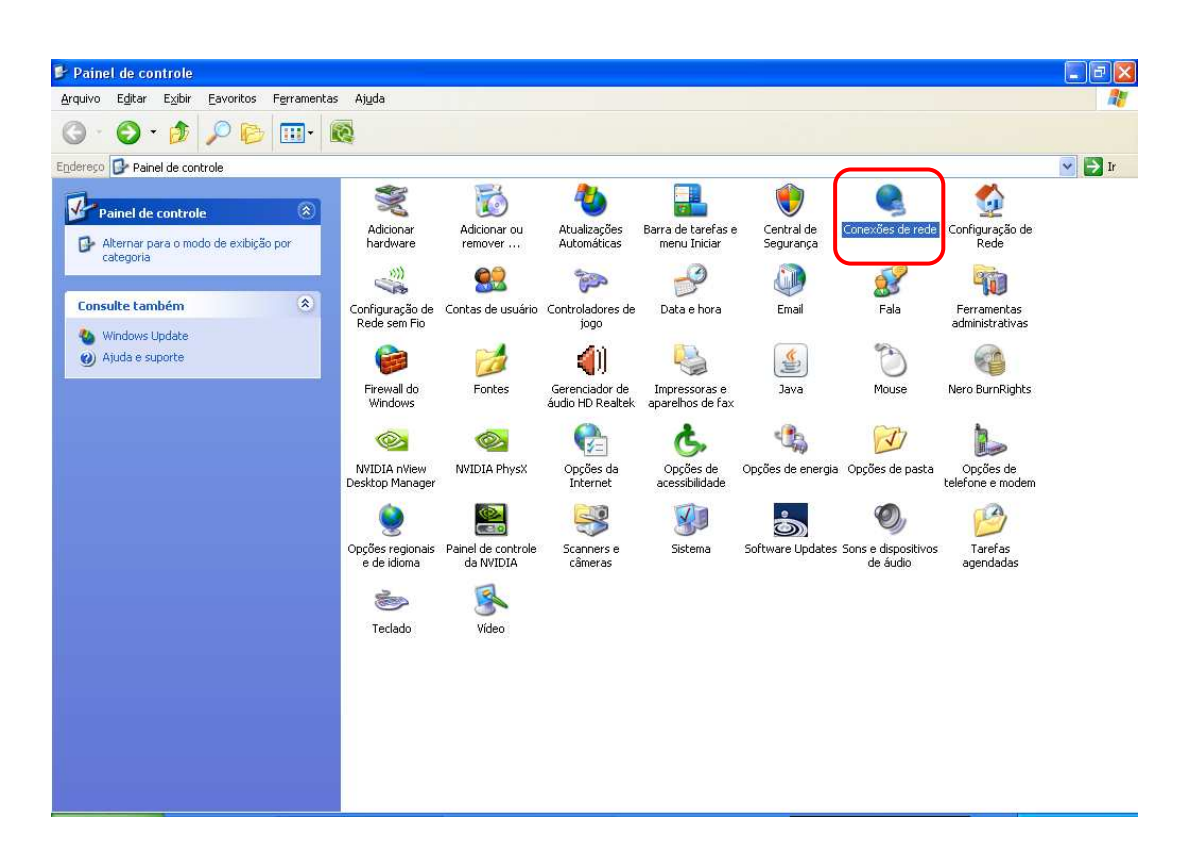

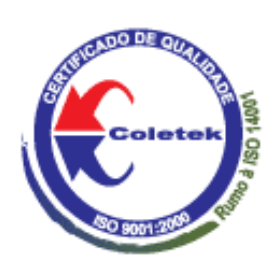

BIT

. Na tela seguinte, localize o ícone *Conexão de Rede Local* e clique com o botão direito do mouse e selecione Propriedades.

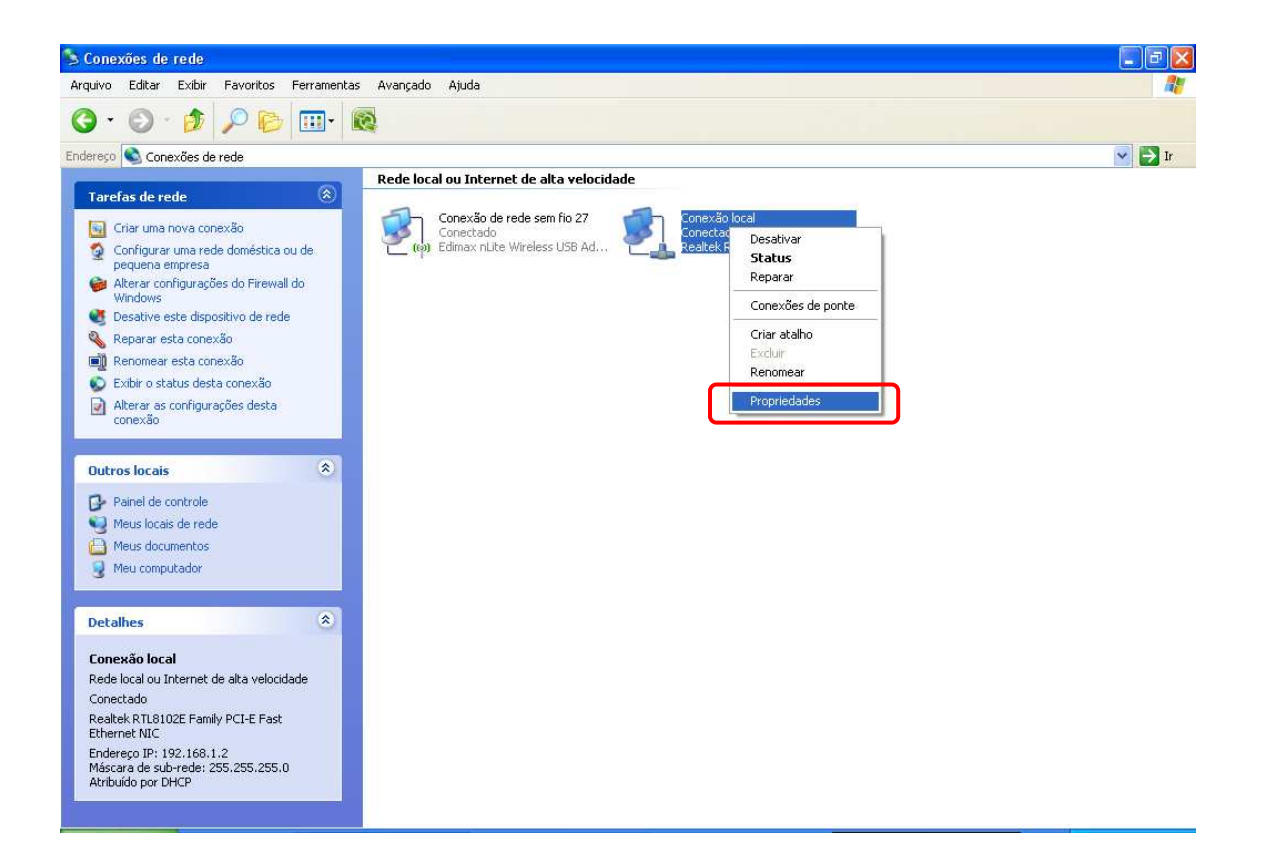

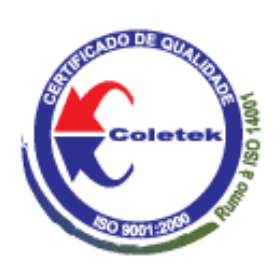

. Selecione a opção Protocolo TCP/IP e clique em Propriedades.

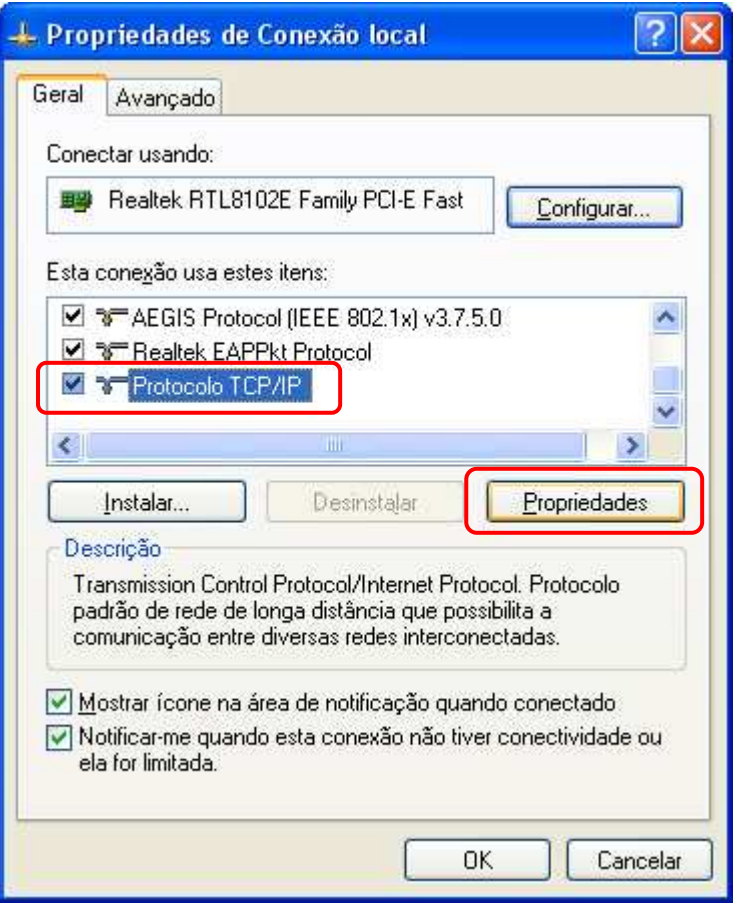

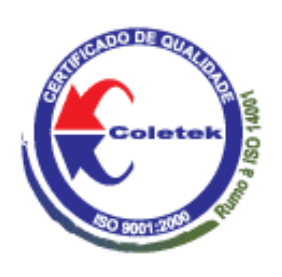

. Verifique se a opção Obter um endereço IP automaticamente está selecionada, assim como a opção Obter endereço DNS automaticamente. Execute as alterações caso necessário e clique em OK.

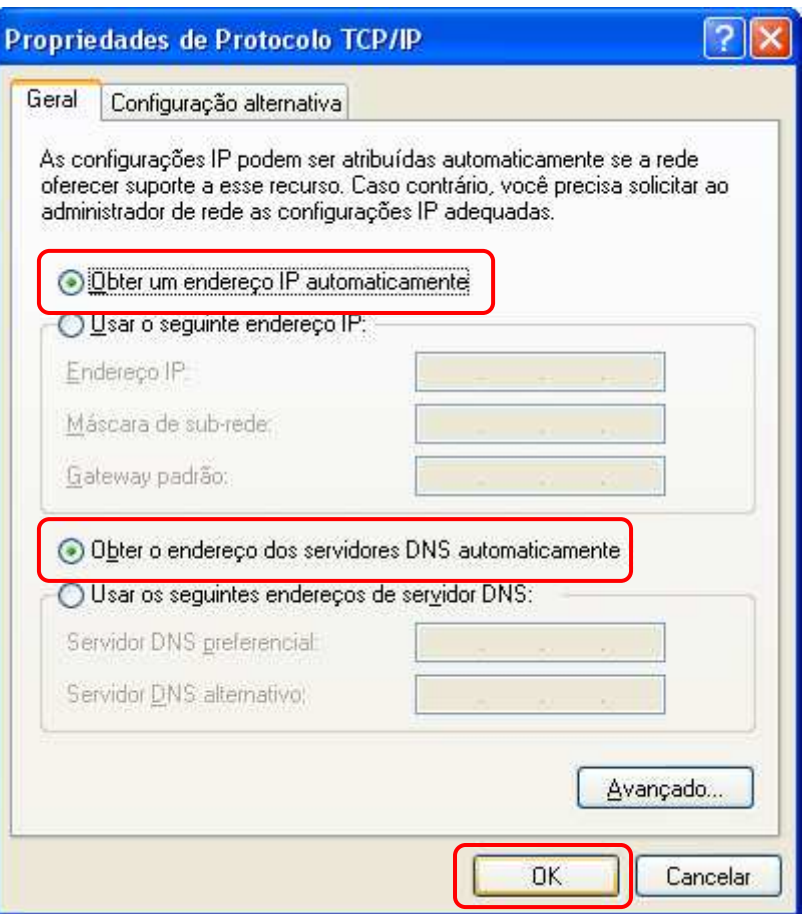

BIT

![](_page_5_Picture_1.jpeg)

. Depois de configurar o protocolo TCP/IP, utilize o comando *PING* para verificar se o computador pode se comunicar com o roteador. Para executar o comando PING, abra a janela do DOS e digite PING e o endereço IP do roteador no prompt de comando:

> Para Windows 98/ Me: Iniciar / Executar. Digite command e clique em OK.

> Para Windows 2000/ XP/Vista: Iniciar / Executar. Digite cmd e clique em OK.

Abrirá a janela do Prompt de comando. Digite o comando *ipconfig* para verificar se o Gateway padrão corresponde com o IP padrão do modem.

![](_page_5_Picture_75.jpeg)

![](_page_6_Picture_0.jpeg)

BIT

. Após verificar e o Gateway padrão corresponder com o IP do roteador, digite o comando ping 192.168.1.1 e tecle Enter.

Se o comando responder como na figura abaixo é porque obteve uma resposta positiva ao pedido. Caso contrário, verifique se os cabos estão bem conectados entre o computador e o roteador e verifique novamente a configuração do protocolo TCP/IP.

![](_page_6_Picture_43.jpeg)

![](_page_7_Picture_0.jpeg)

#### 3. Configurando o Modem

Configuração dos procedimentos principais do modem.

. Abra seu navegador e no browser digite o endereço IP 192.168.1.1 e tecle Enter.

![](_page_7_Picture_5.jpeg)

. Irá aparecer uma tela solicitando informações de usuário e senha. Por padrão de fábrica, o usuário e a senha será "Admin" para ambos, clique em OK.

![](_page_7_Picture_61.jpeg)

![](_page_8_Picture_0.jpeg)

BIT

. A tela principal Wizard do modem irá aparecer. Os valores de VPI e VCI irá depender do seu provedor de internet. Clique em **Next** para prosseguir.

![](_page_8_Picture_41.jpeg)

![](_page_9_Picture_0.jpeg)

. Selecione o tipo de conexão que está utilizando e clique em Next. Normalmente o modo de operação será PPPoE.

![](_page_9_Picture_34.jpeg)

![](_page_10_Picture_0.jpeg)

BIT

#### .Mantenha selecionado *Obtain in IP address automatically* para o modem obter um IP automaticamente e clique em Next.

![](_page_10_Picture_37.jpeg)

![](_page_11_Picture_0.jpeg)

BIT

. No campo PPP Username digite seu usuário e em PPP Password digite sua senha. Mantenha PPP Connection Type como Continuous e clique em Next.

![](_page_11_Picture_3.jpeg)

![](_page_12_Picture_0.jpeg)

BIT

. Mantenha a configuração de LAN IP e Subnet Mask ou poderá mudar se necessário para sua configuração. Selecione Enable DHCP Server e clique em Next.

![](_page_12_Picture_38.jpeg)

![](_page_13_Picture_0.jpeg)

BIT

. A última tela irá lhe mostrar as configurações que foram feitas no modem. Clique em *Finish* para finalizar as configurações.

![](_page_13_Picture_32.jpeg)

![](_page_14_Picture_0.jpeg)

BIT

#### Configurando a WLAN

. Clique em WLAN e em seguida Basic Settings:

- Mude as configurações de Band e Mode de acordo com sua necessidade;
- -(Root) SSID coloque um nome para sua rede;
- Country/Area selecione Brasil;

- As demais configurações poderá manter-la conforme estão. Clique em *Apply Changes* para aplicar as configurações.

![](_page_14_Picture_8.jpeg)

![](_page_15_Picture_0.jpeg)

BIT

- . Ainda em *WLAN* clique em *Security* para colocar uma segurança na rede Wireless;
- **Encryption**: Selecione WPA (TKIP);
- WPA Authentication: Personal (Pre-Shared Key);
- Pre-Shared Key Format: Passphrase;
- Pre-Shared Key: digite uma senha na qual se esqueça, para que, quando for navegar via Wireless será necessário digitá-la.
- Após as configurações clique em **Apply Chages** para aplicar as configurações.

![](_page_15_Picture_101.jpeg)

Feito todos os procedimentos de configuração, conecte o cabo telefônico na porta Line do modem, desligue-o e espere a conexão cair para ligá-lo novamente. Aguarde o modem obter um IP e tente navegar na internet.

Caso não obtenha resultado positivo na configuração, contate o suporte técnico pelo telefone 0800-727-0678.